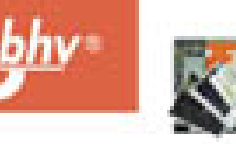

РОМАН ПЕТЕЛИН ЮРИЙ ПЕТЕЛИН

# Виртуальная звуковая студия **MAGIX Samplitude Pro X**

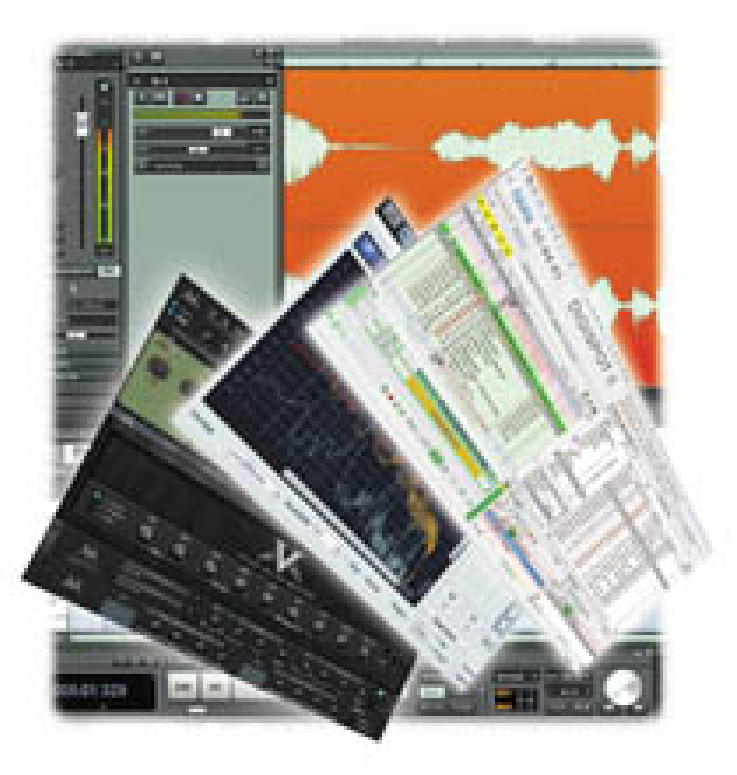

Оптимальное сочетание теоретических основ и практических рекомендаций

Пользовательский интерфейс программы в деталях и подробностях

Приемы работы от элементарных операций до вершин мастерства

**МІDI-редактирование, запись** и обработка звука, виртуальный синтез

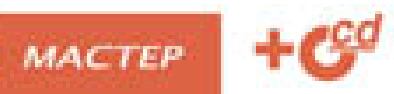

УДК 681.3.06 ББК 32.973.26-018.2 П29

#### **Петелин, Р. Ю.**

П29 Виртуальная звуковая студия MAGIX Samplitude Pro X / Р. Ю. Петелин, Ю. В. Петелин. — СПб.: БХВ-Петербург, 2012. — 576 с.: ил. + CD-ROM — (Мастер)

ISBN 978-5-9775-0841-4

Доступным языком описана работа с виртуальной звуковой студией MAGIX Samplitude Pro X. Изложены минимально необходимые сведения из теории компьютерной обработки звука и музыки. Представлено подробное описание всех основных элементов графического интерфейса. Приведены пошаговые инструкции. Прилагаемый компакт-диск содержит файлы, демонстрирующие функции программы, и статьи, посвященные применению компьютера в музыкальном творчестве, а также бесплатную версию программы DJin Lite.

*Для пользователей, интересующихся обработкой музыки и звука на компьютере*

УДК 681.3.06 ББК 32.973.26-018.2

#### Книга подготовлена при содействии компании «Трактъ».

#### **Группа подготовки издания:**

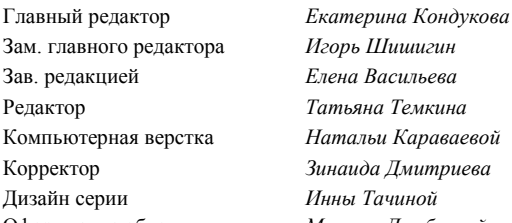

Оформление обложки *Марины Дамбиевой*

Формат 70×100 $^1$ /<sub>16</sub>. Печать офсетная. Усл. печ. л. 46,44. Тираж 1500 экз. Заказ № "БХВ-Петербург", 191036, Санкт-Петербург, Гончарная ул., 20. Первая Академическая типография "Наука" 199034, Санкт-Петербург, 9 линия, 12/28

ISBN 978-5-9775-0841-4 © Петелин Р. Ю., Петелин Ю. В., 2012 © Оформление, издательство "БХВ-Петербург", 2012

# Оглавление

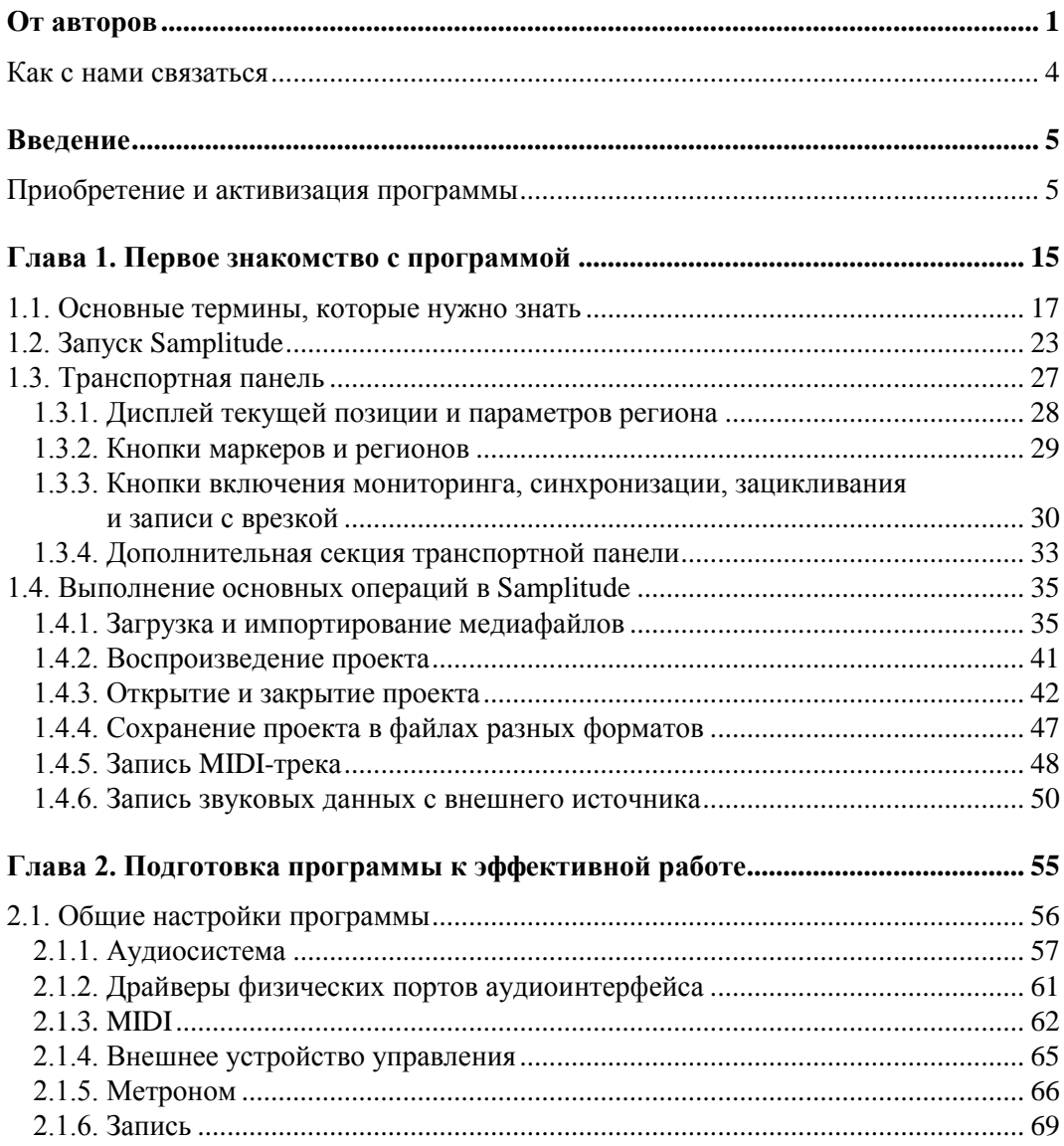

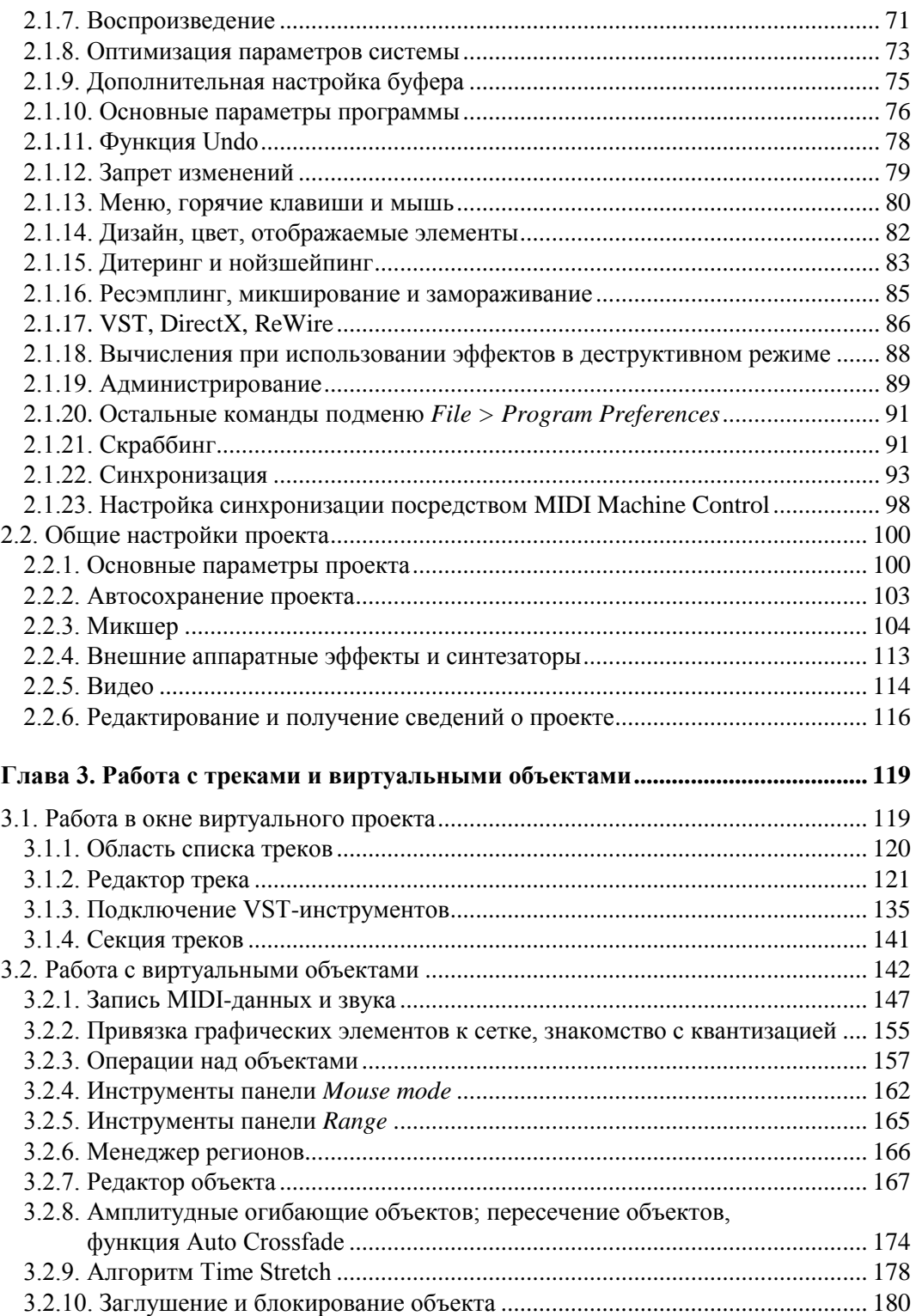

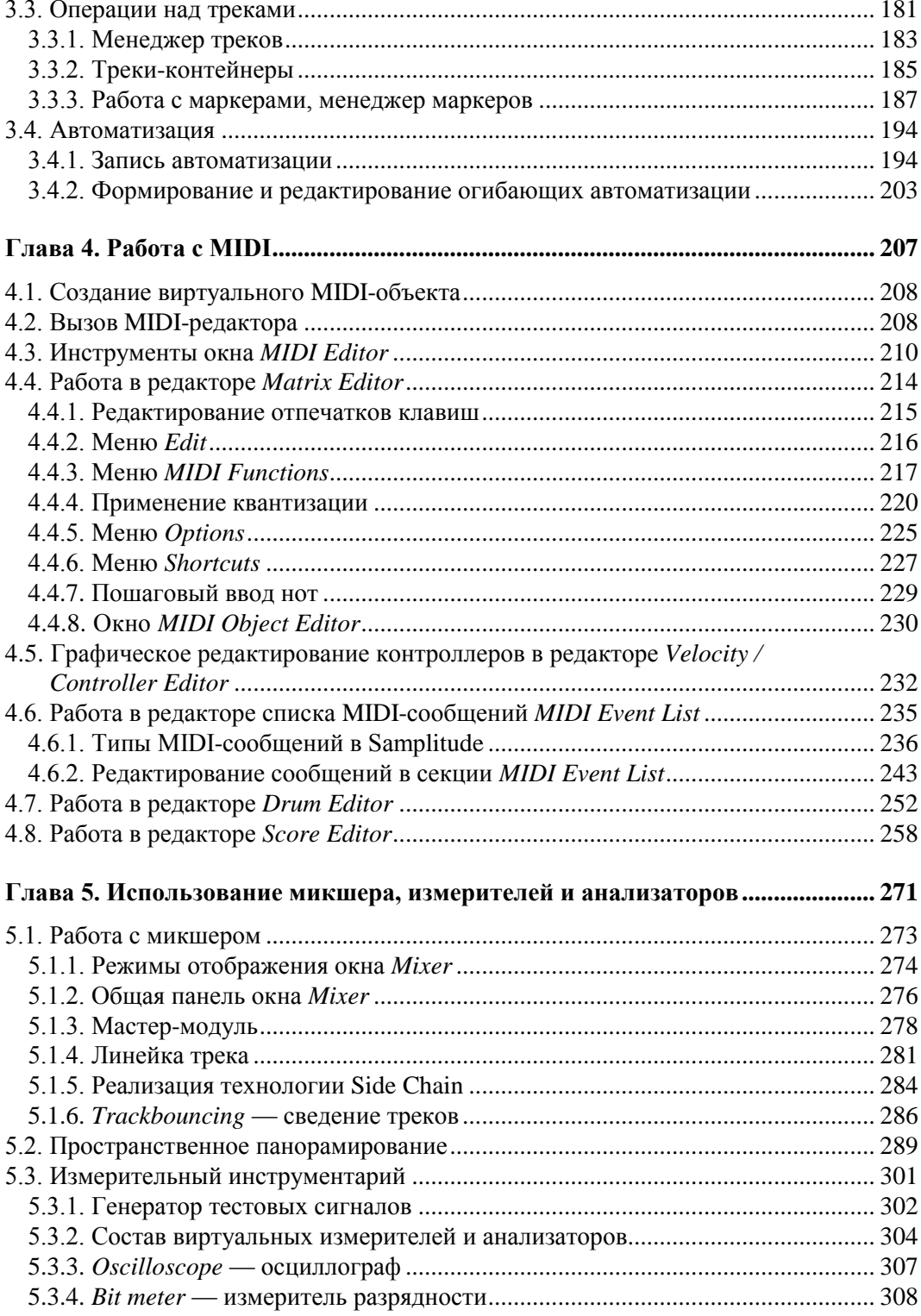

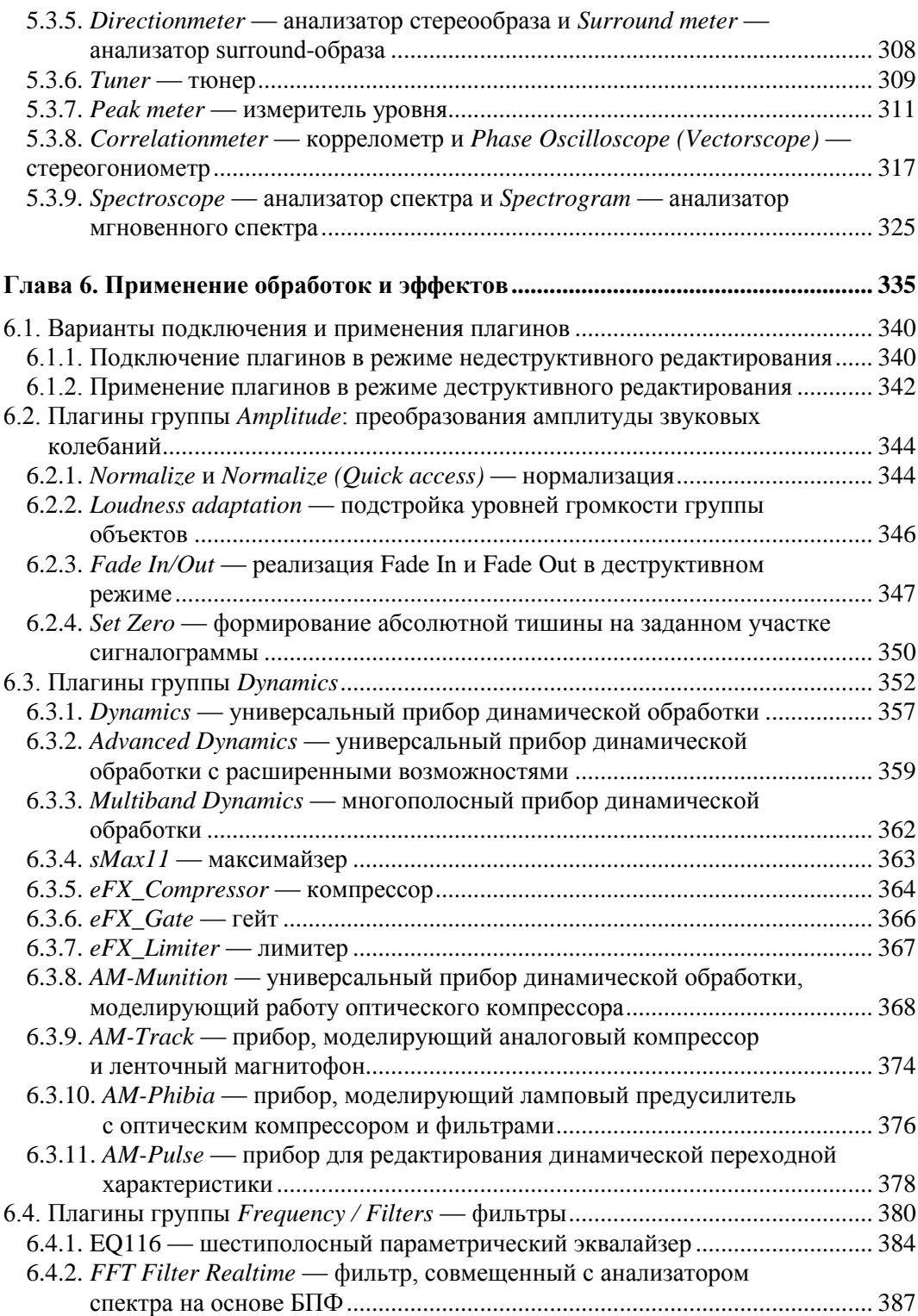

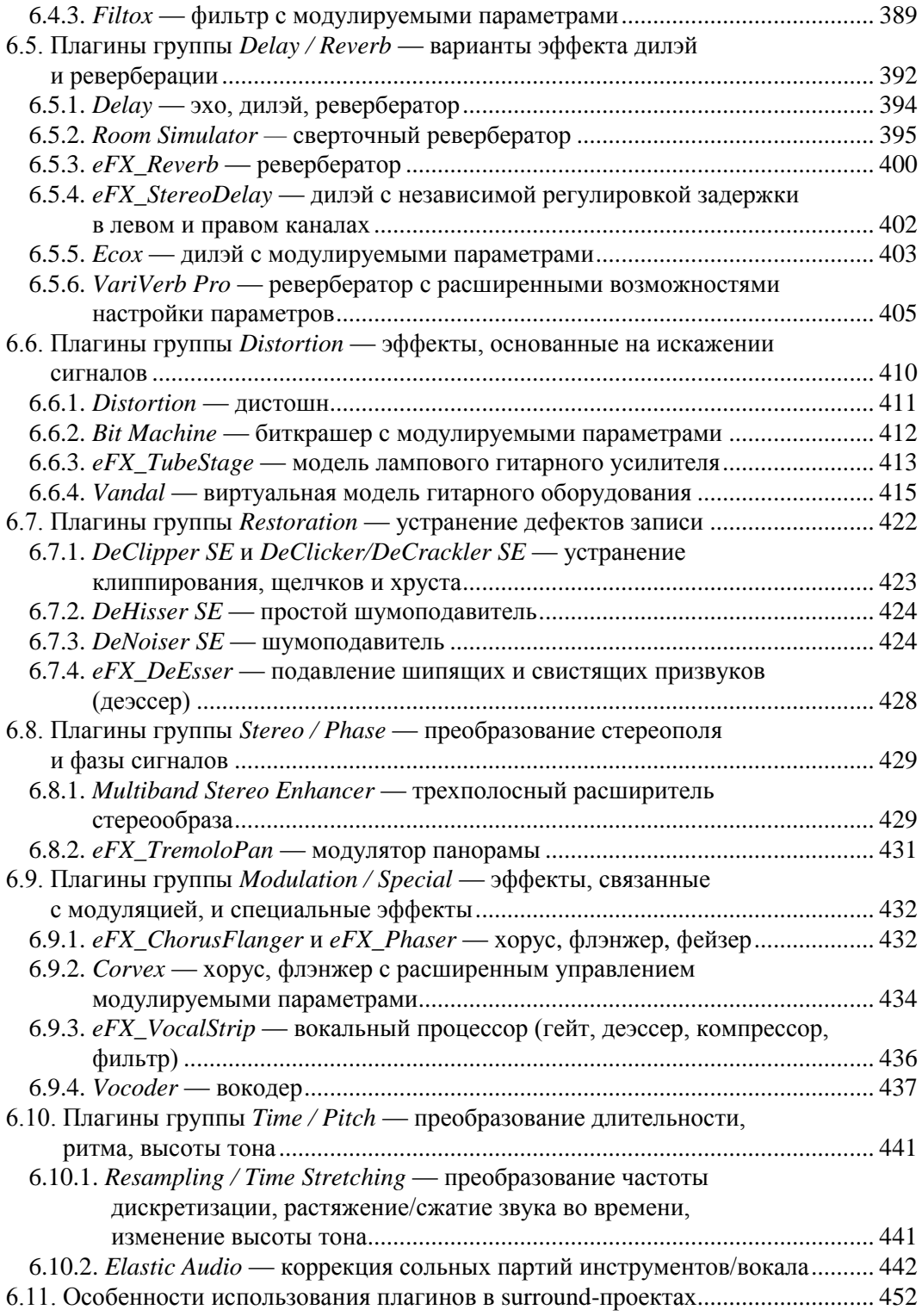

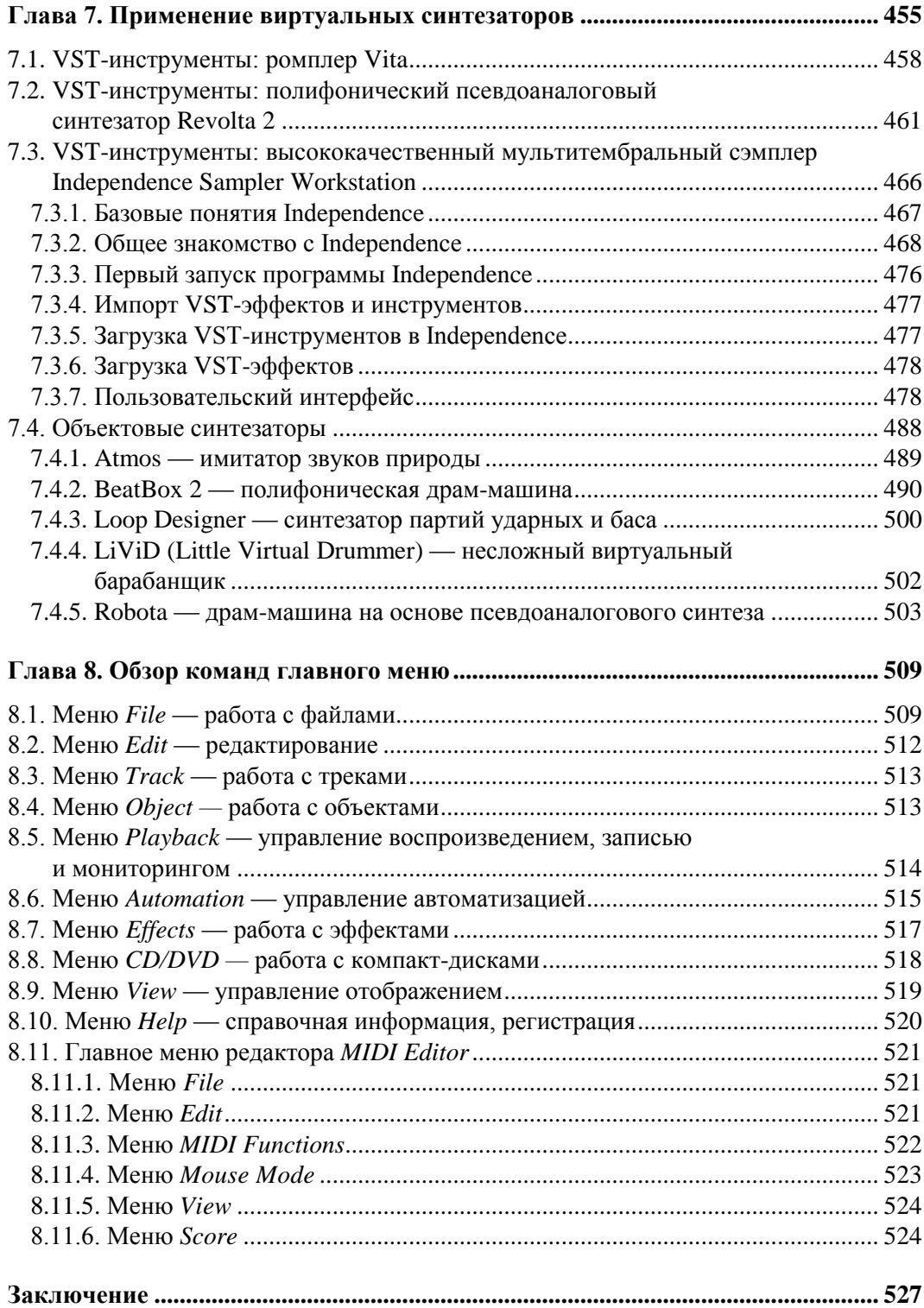

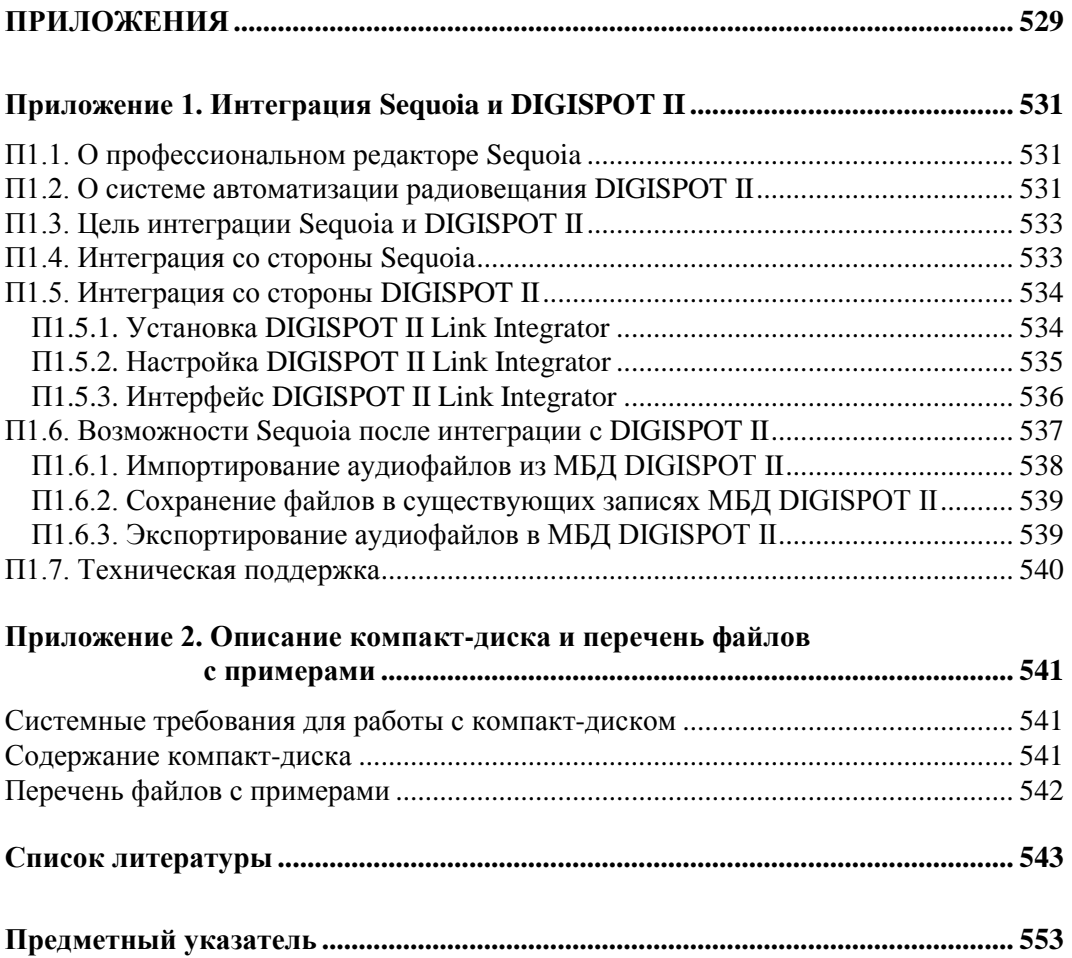

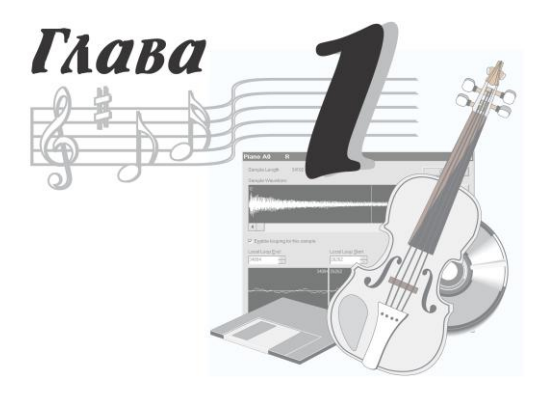

# **Первое знакомство с программой**

В этой книге мы рассказываем о работе с программой MAGIX Samplitude Pro  $X \rightarrow$ виртуальной звуковой студией. В ней есть все, что, в принципе, должно быть в настоящей студии:

- многоканальный цифровой «магнитофон» для записи звука;
- секвенсор для записи и редактирования MIDI-композиций;
- приборы динамической и пространственной обработки, частотные фильтры;
- приборы для обработки эффектами всей композиции в целом, отдельных треков или выбранных фрагментов треков;
- микшер для сведéния треков в стереофоническую фонограмму (и многоканальную surround-фонограмму);
- измерительные приборы и индикаторы;
- система коммутации студийного оборудования и управления им;
- множество музыкальных инструментов, как мелодических, так и ударных, объединенных в синтезаторы;
- приспособление для формирования содержания альбома и прожига компактдиска.

Единственное существенное отличие представленного в программе оборудования от того, которое вы можете увидеть в реальной студии, — его виртуальность.

Конечно, невозможно совершенно обойтись без «железной» аппаратуры. Но, как говорится, размер имеет значение. Если есть желание и хватает денег, то ничто не мешает вам окружить себя стойками, заполненными всевозможными приборами коммутации, обработки и аппаратными синтезаторами. Именно так поступают владельцы коммерческих студий, рассчитывая пустить пыль в глаза потенциальным клиентам. Это и понятно: чем больше лампочек мигает и стрелок колышется, тем солидней кажется студия. В такой студии MAGIX Samplitude Pro X будет играть роль «мозгового центра», помогающего управлять всем этим богатством.

Если же мыслить здраво и поступать логично, то аудиомузыкальный продукт профессионального качества можно получить и при существенно меньших затратах.

Вот что должна включать в себя персональная аудио/MIDI-студия, способная обеспечить достойный результат:

- П компьютер (стационарный или ноутбук) с высокопроизводительным процессором, с оперативной памятью и винчестером большого объема, с интерфейсом FireWire (IEEE 1394);
- П внешний цифровой модуль сопряжения аудио/MIDI, имеющий: один или два малошумящих микрофонных входа; источник фантомного питания, необходимый для работы конденсаторного микрофона; интерфейсы MIDI, USB и FireWire; стереофонические выходы для подключения наушников и акустических мониторов (предполагается, что компьютер и модуль сопряжения соединены посредством интерфейса FireWire);
- П стереофонические наушники, подключенные к внешнему модулю сопряжения;
- П активные акустические мониторы, подключенные к внешнему модулю сопряжения:
- MIDI-клавиатуру, подключенную к внешнему модулю сопряжения либо через MIDI-интерфейс, либо через USB-интерфейс;
- П конденсаторный микрофон, подключенный к микрофонному входу внешнего модуля сопряжения.

Конечно, и этот набор стоит недешево. Но можно приобретать не все сразу, а поэтапно.

Кроме того, на компьютере необходимо установить программу-хост (виртуальную студию), например MAGIX Samplitude Pro X, в которую включено все необходимое для эффективной профессиональной работы с музыкой и звуком.

Вообще говоря, с точки зрения пользователя нет большой разницы в том, с чем предстоит иметь дело, - со студийным «железом» или с «софтовой» студией. И в том, и в другом случае современные инструменты при умелом использовании позволяют решить любую задачу, возникающую в процессе создания музыкальной композиции. Вместе с тем, если этим богатством владеет безграмотный человек, то реальная студия превращается просто в сотни килограммов железа, а виртуальная - в десятки гигабайт цифрового кода, бесполезно занимающего место на жестком диске.

Многофункциональность виртуальной студии, сложность и разнообразие явлений и алгоритмов, положенных в основу ее работы, приводят к тому, что пользователь такой программы должен быть специалистом широкого профиля. Как минимум необходимо владеть терминологией и научными знаниями в той предметной области, где вы намерены себя проявить. К счастью, в наши дни недостатка в источниках информации нет. В частности, достоверные сведения как о работе с наиболее совершенными виртуальными студиями, так и о теоретических основах аудиомузыкальных технологий, вы найдете в литературе, список которой приведен в конце книги.

Книгу о конкретной программе мы начали с главы, содержащей сведения, без которых вряд ли удастся осознанно использовать возможности MAGIX Samplitude Pro X. В этой главе мы договариваемся о терминологии, знакомим вас с принципами построения и функционирования виртуальной звуковой студии MAGIX Samplitude Рго Х, представляем несколько важных элементов ее графического интерфейса и учим выполнению ряда элементарных, но крайне необходимых операций.

## 1.1. Основные термины, которые нужно знать

Начнем с понятия «MIDI». Весомая доля функций программы MAGIX Samplitude Рго X базируется на Musical Instrument Digital Interface (MIDI) — цифровом интерфейсе музыкальных инструментов. Различают аппаратный MIDI-интерфейс и формат MIDI-данных. Аппаратный интерфейс предназначен для физического соединения источника и приемника сообщений, формат данных - для создания, хранения и передачи MIDI-сообщений. Ограниченный объем книги не позволяет нам уделить много внимания MIDI-интерфейсу. Самые необходимые сведения о MIDI-сообщениях вы найдете в гл. 4. Вопросы, связанные с его организацией и применением, подробно рассмотрены в ряде наших предыдущих книг [26, 28, 30, 32] и статей [40, 89, 119, 120, 123, 129, 134].

#### **ПРИМЕЧАНИЕ**

Все статьи, на которые мы ссылаемся в тексте, содержатся на диске, сопровождающем книгу.

Поэтому мы ограничимся лишь тем, что поясним сущность MIDI. Она заключается в том, что по проводам передаются, в виртуальной студии обрабатываются и в запоминающих устройствах компьютера сохраняются не цифровые отсчеты звука, требующие большого объема памяти, а команды синтезатору. Они указывают на то, какой звук и с какими именно параметрами следует извлекать в тот или иной момент времени.

В наши дни большинство синтезаторов, применяемых в любой виртуальной студии, также являются виртуальными. Выполняя те же функции, что и их «железные собратья», виртуальные синтезаторы по своей сути являются программами (как и сами виртуальные студии). Некоторые из них встроены прямо в виртуальную студию: их программный код является частью программного кода студии. Такие синтезаторы нельзя использовать с «посторонними» виртуальными студиями. А большинство виртуальных синтезаторов выполнены как отдельные модули, которые можно подключать практически к любой виртуальной студии.

Виртуальный синтезатор представляет собой компьютерную программу, которая моделирует работу синтезатора. Она обходится без специальных «синтезаторных» микросхем. Цифровые сигналы, соответствующие требуемым звуковым колебаниям, программно формируются с помощью процессора и памяти компьютера.

Переход от аппаратных к виртуальным синтезаторам стал возможен, когда ощутимо выросла производительность компьютера - он стал успевать отрабатывать в реальном времени сложнейшие алгоритмы синтеза. Доступность и дешевизна памяти большого объема позволяют уже не экономить ее. В наши дни никого не удивляет, что объем сэмплов (образцов) звуков музыкальных инструментов, используемых в виртуальных синтезаторах, может составлять десятки гигабайт. Все это означает, что степень сходства синтезированных тембров с тембрами инструментов-прототипов может быть высочайшей: возможно воспроизведение любых нюансов звучания, характерных для самых разных приемов звукоизвлечения, а сложность и разнообразие алгоритмов синтеза практически безграничны.

Аудиоэффекты, обработки и виртуальные инструменты (синтезаторы), реализованные программным путем и работающие в режиме реального времени, могут представлять собой как самостоятельные приложения, так и плагины, предназначенные для использования из других приложений — приложений-хостов. Вообще плагин — нечто несамостоятельное, некий «довесок», подключаемый к программе или устройству, благодаря чему эта программа или устройство получает новые возможности. Приложение-хост - это та программа, которая позволяет подключать к ней плагины (в данной книге в качестве приложения-хоста рассматривается MAGIX Samplitude Pro X). Взаимодействие хоста с плагином регламентируется интерфейсом прикладного программирования (Application Programming Interface — API). В настоящее время наиболее популярными «музыкальными» API на платформе PC можно считать DX и VST.

DX — технология, обеспечивающая взаимодействие приложений-хостов с виртуальными эффектами и инструментами (синтезаторами; сэмплерами; эффектами, управляемыми по MIDI, и др.) посредством интерфейса прикладного программирования Microsoft DirectX. После установки DX-плагинов в систему они становятся доступными из любых приложений, позволяющих использовать данную технологию [7, 14, 54].

В равной степени распространены VST-плагины. VST (Virtual Studio Technology) — АРІ фирмы Steinberg. Эта технология изначально разрабатывалась для применения в программных продуктах Steinberg [20, 28, 88—90]. VST-инструменты (VSTi) — это, по существу, плагины с функцией синтезатора, управляемые по протоколу MIDI.

Наиболее мощные по возможностям и качеству звучания (поэтому и наиболее популярные) плагины [14, 68—71, 126, 138] поддерживают оба стандарта — и DX, и VST. В дальнейшем мы будем говорить только о VST-плагинах.

Фирма Steinberg продвигает также собственный интерфейс прикладного программирования, обеспечивающий обмен данными между программами и звуковым оборудованием. Называется он ASIO (Audio Stream In/Out). Использование ASIO в обход стандартных средств Windows позволяет сократить время реакции виртуальных инструментов и устройств обработки звука на поступающие команды до нескольких миллисекунд. Спецификация ASIO является открытой. Это означает, что производитель оборудования, написавший ASIO-драйвер, ничего за это не должен платить фирме Steinberg. А из-за огромного авторитета Steinberg практически каждый производитель стремится снабдить свою, пусть даже мультимедийную, звуковую карту ASIO-драйвером. Использование ASIO-драйверов, в свою очередь, позволяет в большей степени (по сравнению со стандартными драйверами Windows) задействовать возможности оборудования.

Для того чтобы свести к минимуму *задержку* (Latency) между поступлением MIDIкоманды VST-инструменту и ее реализацией в звуке, требуются достаточно мощный процессор и звуковая карта (внешний модуль) с ASIO-драйверами. Однако если вы не собираетесь играть на VST-инструменте с клавиатуры, то эта задержка значения не имеет. При воспроизведении проекта приложение-хост учтет то, что VST-инструменты откликаются с запозданием, и будет посылать MIDI-команды для них чуть раньше, чем для других MIDI-инструментов. В результате VSTинструменты будут звучать синхронно со всем проектом.

Для музыкантов программисты разработали несколько очень удобных в обращении виртуальных *сэмплеров*, которые стали звуковыми движками, обеспечивающими воспроизведение заранее записанных звуков. В свою очередь наиболее передовые музыканты быстро оценили возможности и коммерческие перспективы этих разработок и активно занялись сэмплированием звуков музыкальных инструментов. Представьте себе: в хороших студиях, на хороших музыкальных инструментах играют хорошие музыканты. Поочередно извлекают звуки, соответствующие каждой из нот. Причем делают это с разной динамикой и в разной технике. Звуки записываются по отдельности, редактируются, сохраняются в файлах определенного формата, объединяются в банки звуков, которые затем и публикуются на дисках. Эти диски предназначены для чтения специальными программами — сэмплерами и *ромплерами* (проигрывателями сэмплов). Программа с загруженным в нее тембром (или банком тембров) «раскладывает» звуки по нотам-клавишам, превращаясь в музыкальный инструмент. Играют на нем посредством виртуальной или реальной (аппаратной) электронной (MIDI) клавиатуры. Нажатие клавиши вызывает воспроизведение записанного звука. Характер звучания зависит от силы удара по клавише и состояния различных элементов управления, имеющихся в программе. Каждому сочетанию управляющих воздействий соответствует свой вариант воспроизводимого звука. Таким образом, фактически вы играете на том прекрасном инструменте, который был использован при записи образцов звука, а сейчас находится в памяти компьютера.

#### *ПРИМЕЧАНИЕ*

В целях экономии страниц далее будем вместо полного названия программы (MAGIX Samplitude Pro X) использовать сокращенное — Samplitude.

Как вы уже знаете, первые версии программы Samplitude представляли собой «в чистом виде» звуковой редактор, в котором вообще не была предусмотрена возможность редактирования MIDI-сообщений. Зато с оцифрованным звуком программа Samplitude позволяла (и позволяет) делать все необходимое. Почти одновременно с Samplitude появились на свет несколько других, тоже весьма мощных звуковых редакторов. Возможно, вам приходилось работать с лидерами в этой области — программами Sony Sound Forge [25] и Cool Edit Pro (Adobe Audition) [10, 15, 29, 45, 125]. В принципе, в умелых руках эти программы одинаково хороши. Любая из них позволяет выполнить все операции, необходимые для того, чтобы превратить исходные отдельные записи музыкальных инструментов и голосов вокалистов в сведенную фонограмму, сформировать из фонограмм альбом и прожечь компакт-диск. Но вот идеологии этих звуковых редакторов в области микширования исходных аудиофайлов различны.

В Sony Sound Forge вся обработка и монтаж ведутся на единственном треке. Записывается первый аудиофайл, выполняются все необходимые его обработки. Аудиофайл сохраняется на жестком диске. Записываются, обрабатываются и сохраняются следующие аудиофайлы. Затем, поочередно загружая «заготовки» в программу, их монтируют/микшируют. Основным методом обработки фонограммы является *деструктивное редактирование*, при котором изменения вносятся в сам редактируемый аудиофайл.

Cool Edit Pro (Adobe Audition), по сути дела, объединяет в себе два редактора: редактор отдельных аудиофайлов Edit View и мультитрековый редактор Multitrack View. Эта программа позволяет выполнять многоканальную запись. То есть партии музыкальных инструментов можно записывать, как на многоканальном магнитофоне: не поочередно, а одновременно (лишь бы звуковая карта имела достаточное число входов). В редакторе аудиофайлов каждый из них можно обработать по отдельности (например, вырезать неудачные фрагменты или заменить в них звук абсолютной тишиной, устранить шум, наложить эффекты, …). Основным методом обработки отдельного аудиофайла является деструктивное редактирование. Многоканальную запись и монтаж фонограммы обеспечивает мультитрековый редактор. Здесь реализован метод *недеструктивного редактирования*, при котором в сами исходные аудиофайлы не вносятся никакие изменения — изменяются лишь параметры их воспроизведения. Тот объект, с которым работает мультитрековый редактор в Adobe Audition, называется *сессией* (Session, файл с расширением SES). Размер SES-файла очень мал. В нем содержатся только подробные указания программе Adobe Audition в виде следующих данных:

- имена используемых аудиофайлов и пути к ним;
- имена треков;
- моменты времени включения и выключения воспроизведения определенного аудиофайла;
- уровень аудиосигнала и панорама, устанавливаемые перед началом воспроизведения каждого аудиофайла, и законы изменения этих параметров в процессе воспроизведения;
- подключенные эффекты и обработки реального времени и законы изменения их параметров.

Можно сравнить SES-файл с дирижером, а аудиофайлы — с оркестрантами. Дирижер указывает каждому исполнителю, когда он должен вступить и с какими нюансами вести свою партию.

В Adobe Audition перейти из редактора аудиофайлов в мультитрековый редактор и обратно очень просто. В каждом из них предусмотрены команды вставки отдельных аудиофайлов в мультитрековую среду (в ней они называются блоками или клипами). Завершающей операцией в мультитрековом редакторе является сведение сессии в аудиофайл.

С точки зрения организации редактирования и монтажа аудиофайлов, программа Samplitude идеологически схожа с Adobe Audition — это тоже гибрид редактора отдельных аудиофайлов и мультитрекового редактора.

Посредством команд импортирования (**File > Load/Import > Load Audio File**) в Samplitude, в принципе, можно загрузить отдельный аудиофайл. При этом откроется окно волнового редактора **Wave Editor**, в котором будет отображена его сигналограмма (волновая форма). К этому аудиофайлу можно применить все доступные операции деструктивного редактирования (например, «отрезать» от аудиофайла фрагмент, изменить уровень громкости, обработать эффектом). Однако в отличие от Adobe Audition, вставить из **Wave Editor** непосредственно в мультитрековый редактор аудиофайл не удастся. Сначала нужно сохранить его на диске. Затем следует открыть (или создать новый) мультитрековый проект и уже в него импортировать многострадальный аудиофайл. Сложно и не так удобно, как в Adobe Audition.

Но не спешите расстраиваться. То, о чем мы сейчас рассказали, можно рассматривать лишь как дополнительную возможность редактирования аудиоматериала в Samplitude. А основная технология выглядит совершенно иначе. В ее основе мультитрековый редактор, работающий с чем-то аналогичным сессиям в Adobe Audition. Только в Samplitude вместо слова Session употребляется сокращение VIP (Virtual Project) — *виртуальный проект*. По сути, в виртуальном проекте содержится информация о том, какие аудиофайлы в нем задействованы, где они находятся в памяти компьютера, как привязаны к шкале времени проекта моменты начала и окончания воспроизведения каждого аудиофайла, каковы параметры воспроизведения (изменение громкости, панорамы, значений параметров задействованных эффектов и обработок). Визуально VIP отображается как множество «кирпичиков» (объектов), занимающих на нескольких «дорожках» (треках) определенные временные позиции. Аудиофайлы во вновь созданном виртуальном проекте появляются либо в результате записи звука от внешнего по отношению к VIP источника, либо путем загрузки с диска (импортирования). Элементарной «единицей» редактирования здесь является виртуальный *объект* (Object), визуально тот самый «кирпичик». Он содержит в себе ссылку на аудиофайл, временные параметры его воспроизведения и данные о примененных к аудиофайлу операциях недеструктивного редактирования.

Можно редактировать каждый объект индивидуально, а можно подвергать одной и той же обработке (и даже цепочке обработок) группу объектов, принадлежащих

как одному, так и к нескольким трекам. При этом не вносятся никакие изменения в те исходные аудиофайлы, которые послужили основой объектов. Действительно, проект виртуальный, ведь и все операции с ним виртуальны. После того как редактирование виртуального проекта завершится «виртуальным сведением», можно будет выполнить операцию истинного сведения - сформировать стереофонический аудиофайл (или surround-аудиофайл), пригодный для воспроизведения традиционным аудиоплеером. Более того, несколько виртуальных проектов можно объединить в группу, сформировав виртуальный альбом, и, минуя стадию сведения проектов в стереофонические аудиофайлы, непосредственно в Samplitude выполнить прожиг компакт-диска.

Такая организация работы с аудиофайлами, с одной стороны, требует высокого быстродействия запоминающих устройств, а с другой - их большого объема. Между этими параметрами компьютерной памяти все еще существует противоречие. Оперативная память быстра, но не очень емка, жесткие диски - вместительны, но относительно медленны. Поэтому еще в давнишних версиях Samplitude было внедрено и по сей день применяется компромиссное решение. Проекты подразделяются на проекты на жестком диске (HD-project) и проекты в памяти (RAM-project). Первый тип проекта соответствует файлу, хранящемуся на жестком диске. Перед любой операцией редактирования данные считываются с диска, а затем записываются туда вновь. А вот RAM-проект перед работой скачивается с диска в оперативную память и постоянно находится там. Разумеется, это существенно повышает производительность работы программы. Понятно, что для работы с RAMпроектами требуется оперативная память большого объема. HD-проекты сохраняются на жестком диске в формате HDP, а RAM-проекты — в формате RAP. Реально на диск записываются два файла с именами, которые отличаются только расширениями: стандартный WAV-файл и HDP-файл (или RAP-файл). В HDP- или RAPфайле хранится вся необходимая служебная информация. Это удобно по двум причинам: с одной стороны, сокращается время на загрузку проекта (программе не надо каждый раз заново все просчитывать), а с другой — записанные аудиофайлы можно обрабатывать с помощью любого звукового редактора. Ведь формат WAV является универсальным, его обязаны понимать все программы, имеющие отношение к звукозаписи. Виртуальные проекты сохраняются на жестком диске в формате VIP. Таким образом, запись одной композиции будет находиться в файлах как минимум трех типов: HDP (или RAP), WAV и VIP. Причем в рамках одного виртуального проекта могут сосуществовать как HD-проекты, так и RAM-проекты, т. е. часть треков можно «держать» в оперативной памяти, а часть - на жестком диске.

До сих пор мы рассуждали об объекте, считая, что он создан на основе аудиофайла. То есть можно сказать, что он является аудиообъектом. Работая с ним, мы управляем воспроизведением аудиосообщений (звука, представленного в виде цифровых отсчетов). Но на самом деле содержимым объекта могут быть и MIDI-сообщения. Такой объект мы будем называть MIDI-объектом. MIDI-сообщения попадают в объект разными путями: формируются с помощью MIDI-клавиатуры; записываются средствами MIDI-редактора, имеющегося в программе; копируются из другого MIDI-объекта; импортируются в Samplitude из MIDI-файла.

Сколь бы производительными не был современный компьютер, все равно при определенных условиях и его ресурсов может оказаться недостаточно, если вы будете усложнять проект, добавляя в него все новые и новые партии, увеличивая количество подключенных эффектов и синтезаторов. Разработчики музыкальных программ давно нашли выход из этой ситуации — *замораживание* трека с VSTинструментом. В результате этой операции виртуальный аудиопоток трека пересчитывается в аудиофайл с учетом автоматизации и обработки трека плагинами. Синтез в реальном времени заменяется воспроизведением заранее синтезированных звуковых данных. Это гораздо менее ресурсоемкая процедура. Замороженный трек в любой момент можно разморозить, отредактировать и снова заморозить. В Samplitude кроме VST-инструментов можно замораживать как отдельные объекты, так и треки с аудиоданными.

#### *ПРИМЕЧАНИЕ*

Работать в качестве «холодильника» может не только Samplitude. В той или иной степени на это способны большинство современных виртуальных студий и звуковых редакторов.

В Samplitude используется аудиоядро, построенное по гибридной технологии. Оно представляет собой комбинацию из Low Latency Engine — аудиоядра с малым временем задержки сигнала и High Latency Engine — аудиоядра с большим временем задержки сигнала. Такое решение позволяет совместить достоинства обоих вариантов. Ядро с малым временем задержки снижает время отклика виртуального инструмента на действия пользователя, обеспечивает мониторинг с минимальной задержкой. Ядро с большим временем задержки увеличивает общую производительность программы, обеспечивает вычисление сложных алгоритмов плагинов.

Пожалуй, о характерных особенностях Samplitude сказано достаточно. Пора перейти к конкретным вопросам работы с программой. Для начала постараемся разобраться в том, что происходит после запуска Samplitude.

# **1.2. Запуск Samplitude**

Говоря о запуске программы, мы, конечно, имеем в виду не только щелчок на ее значке, расположенном на рабочем столе Windows. Со щелчка все только начинается.

Первым делом откроется главное окно Samplitude (рис. 1.1), в котором пока что не отображаются никакие музыкальные и звуковые данные, а есть лишь сокращенный вариант главного меню, несколько инструментов и ряд панелей.

Часть панелей компактно расположены в специальной области — мультидоке. На рис. 1.1 мультидок находится ниже свободного поля и выше транспортной панели и панели измерителя уровня. Мультидок можно считать диалоговым окном, имеющим несколько вкладок. На рис. 1.1 таких вкладок 12: от **Object Editor** (слева) до **Visualization** (справа). Для выбора отображаемой в мультидоке панели нужно щелкнуть на соответствующей вкладке.

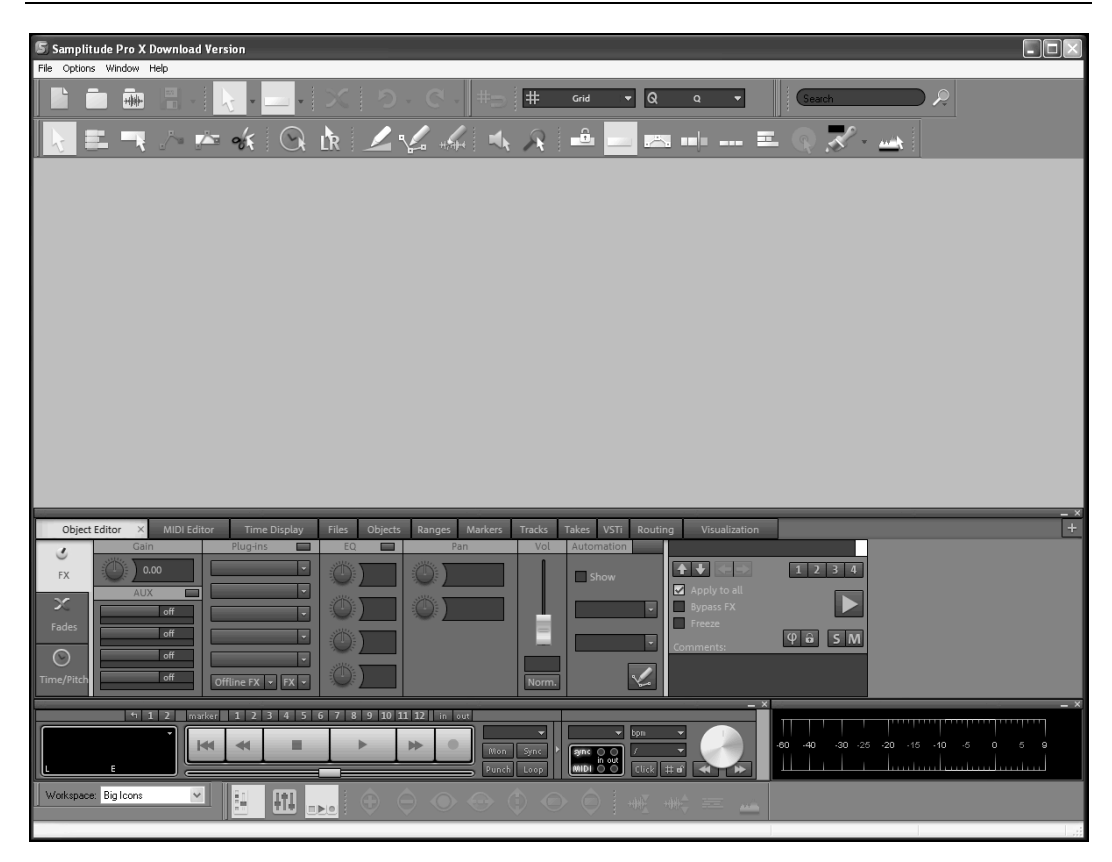

**Рис. 1.1**. Главное окно Samplitude в момент старта программы

#### *ПРИМЕЧАНИЕ*

Уже на этом этапе вид открывшегося главного окна может существенно отличаться от представленного на рис. 1.1. Набор инструментов и расположение панелей могли быть ранее изменены по желанию пользователя. Панели могут быть пристыкованными к обрамлению главного окна, но могут и находиться в состоянии свободного перемещения как в пределах главного окна, так и вне его (вплоть до расположения на экране второго монитора). Перемещают панель, захватив мышью ее заголовок. До тех пор пока не отпущена левая кнопка мыши, на экране высвечиваются символы навигации в виде стрелок, находящихся в полупрозрачном сегменте круга. Переместите указатель мыши на нужную стрелку — и будущая область размещения панели подсветится зеленым. Отпустите кнопку мыши — и панель окажется зафиксированной на новом месте. Аналогичным образом панель можно отсоединить от мультидока (нужно захватить мышью поле с названием вкладки) и вновь присоединить к нему. Один из нескольких вариантов компоновки панелей можно выбрать в раскрывающемся списке **Workspace** (по умолчанию он находится в левом нижнем углу главного окна программы). На рис. 1.1 представлен вариант **Big Icons** с кнопками увеличенного размера. Выбрать отображаемые инструменты и панели можно с помощью команд меню **View** и подменю **View > Toolbars**.

Итак, после завершения старта Samplitude открылось главное окно. Мгновением позже откроется диалоговое окно **Start Wizard** (рис. 1.2) — мастер выбора варианта дальнейшей работы программы.

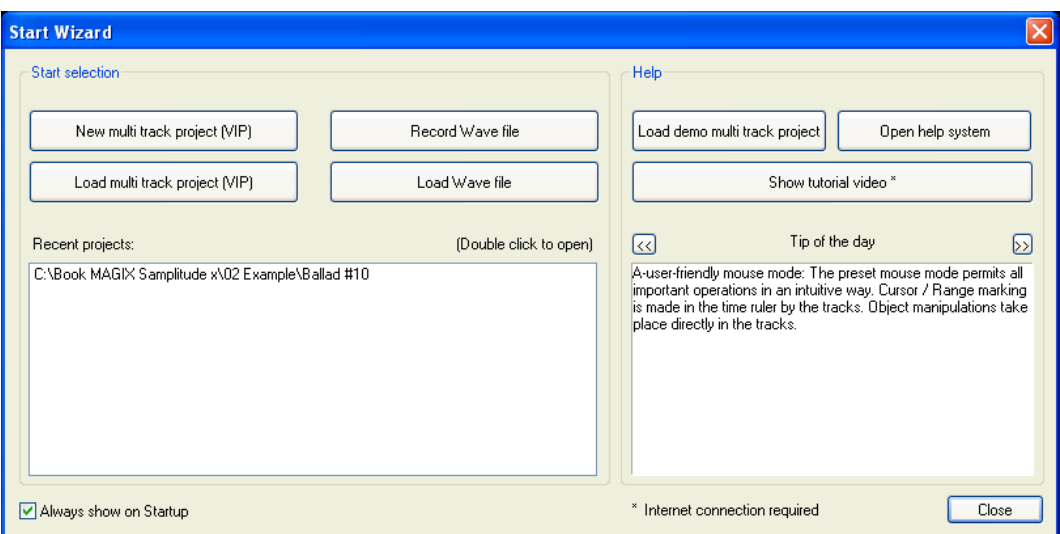

**Рис. 1.2.** Диалоговое окно **Start Wizard**

Назначение элементов этого окна понятно и без подробных пояснений.

В группе **Start selection** расположены 4 кнопки и поле **Recent projects**, в котором отображаются пути к файлам ранее загружавшихся проектов.

#### *ПРИМЕЧАНИЕ*

Договоримся далее вместо слов «виртуальный проект», как правило, использовать либо сокращение «ВП», либо слово «проект».

Кнопкой **New multi track project (VIP)** следует воспользоваться, если вы собираетесь создать новый ВП. Она открывает диалоговое окно, предназначенное для выбора параметров нового ВП (см. *разд. 1.4.3*, рис. 1.8).

Кнопка **Load multi track project (VIP)** предназначена для загрузки существующего ВП. Она открывает стандартное окно загрузки файлов, настроенное на файлы проекта с расширениями VIP и SAM.

Кнопка **Record Wave file** открывает диалоговое окно **Record Parameter**, предназначенное для выбора параметров записи звука.

Судя по названию кнопки **Load Wave file**, она предназначена для загрузки в Samplitude WAV-файлов, но это не совсем так. Она открывает диалоговое окно **Open Audio File**. Вопреки названию оно служит для предварительного прослушивания и загрузки не только аудиофайлов (среди которых, конечно же, есть и WAVфайлы), но и других медиафайлов. Например, в списке загружаемых типов файлов вы найдете: **WAVE Files**; **MP3, MPEG Files**; **MIDI Files**.

В группе **Help** находятся кнопки, позволяющие загрузить демонстрационный ВП, получить доступ к справочной системе, пролистать полезные советы, а при наличии подключения к Интернету — посмотреть обучающее видео (фактически кнопка Show tutorial video открывает интернет-страницу http://www.samplitude.com/en/category/tutorials).

Если установлен флажок Always show on Startup, то диалоговое окно Start Wizard будет открываться при каждом запуске программы. Нажав кнопку **Close**, вы тем самым закроете окно Start Wizard, отказавшись от услуг этого мастера. Но, разумеется, все операции, доступные в данном окне, можно будет в любой момент выполнить с помощью других элементов графического интерфейса программы. К тому же это окно в любой момент можно вызвать командой Help > Start Wizard / Tip of the day главного меню.

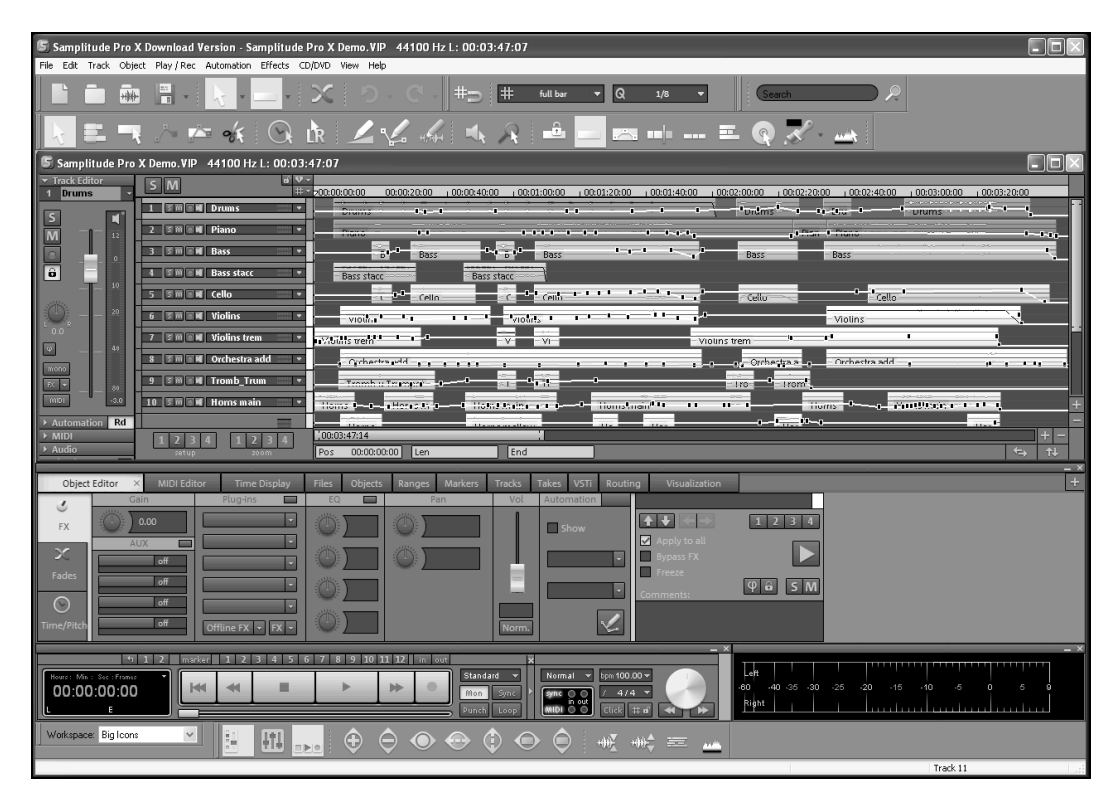

Рис. 1.3. В Samplitude открыт демонстрационный виртуальный проект

Начнем с того, что в окне Start Wizard нажмем кнопку Load demo multi track **project.** В Samplitude будет загружен демонстрационный ВП. Окно виртуального проекта (рис. 1.3) появится в свободной области главного окна. В этом окне мы видим (слева направо): панель (точнее, часть панели) редактора трека Track Editor (аналогичная панель в других программах обычно называется инспектором трека), область списка треков (каждый элемент которой — это панель заголовка трека), секцию треков. Разноцветные прямоугольники, расположенные на треках, - это те самые виртуальные объекты, о которых мы достаточно подробно говорили

в предыдущем разделе. На фоне объектов видны линии. Это *огибающие* — графики изменения параметров (например, уровня громкости, панорамы). Маленькие прямоугольники на линиях — *узлы*, захватив и перемещая которые мышью, можно редактировать форму графика. Над треками находится *шкала времени*. Под треками и справа от них расположены элементы, предназначенные для масштабирования изображения треков и навигации по ним (кнопки  $\leftarrow$   $\leftarrow$   $\leftarrow$   $\leftarrow$  открывают меню с интуитивно понятными командами), а также обычные полосы прокрутки.

#### *ПРИМЕЧАНИЕ*

Стиль отображения (цветовую гамму и дизайн элементов) окна проекта можно выбирать в меню, которое открывается щелчком на кнопке **S**, расположенной в левой части заголовка окна. Аналогичные по назначению меню есть и на панелях некоторых других окон.

И без загруженного проекта главное окно Samplitude выглядело страшновато, а теперь и вовсе можно впасть в уныние. Ведь чего только в нем нет! Но попробуем преодолеть страх. А к изучению элементов главного окна приступим, начав с транспортной панели.

# **1.3. Транспортная панель**

Транспортная панель **Transport Control** (рис. 1.4) относится к тем элементам, которыми вы будете пользоваться постоянно. Конечно, на этапе первого знакомства с программой вряд ли понадобятся все ее функции. Но чтобы не возвращаться к этому вопросу, давайте внимательно рассмотрим транспортную панель именно сейчас.

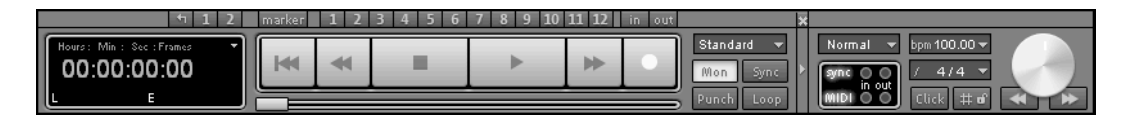

**Рис. 1.4.** Транспортная панель

Кнопки  $\boxed{\phantom{a}}$  (Play Button),  $\boxed{\phantom{a}}$  (Stop),  $\phantom{a}$  (Fast Forward [Right]),  $\boxed{\phantom{a}}$  (Fast **Backward [Left]),**  $\left|\mathbf{R}\right|$  **(Rewind [Home]) и**  $\left|\mathbf{R}\right|$  **(Record [R]) представлять необязатель**но: эти традиционные элементы управления транспортом можно увидеть на любом плеере. Отметим только некоторые особенности. Если навести на любую из этих кнопок указатель мыши, то появится контекстная подсказка с пояснением назначения кнопки.

Щелчком правой кнопки мыши на кнопке **Play Button** или **Record [R]** открывается диалоговое окно выбора параметров воспроизведения и записи соответственно.

#### *ПРИМЕЧАНИЕ*

Такая система подсказок о выполняемой функции и напоминаний о возможности настройки некоторых параметров в Samplitude действует в отношении очень многих элементов графического интерфейса, что очень удобно. Вместо того чтобы открывать меню **Help** и там искать описание кнопки, ручки, меню и т. п., просто наведите на нужный элемент указатель мыши и подождите секунду-другую. А если в открывшейся подсказке есть фраза, начинающаяся со слов: «Right click…», то смело щелкайте правой кнопкой мыши и смотрите, что здесь можно отредактировать или настроить.

Нажатие любой из кнопок (кроме **Stop**) приводит к перемещению *указателя текущей позиции*. В окне проекта он выглядит как тонкая вертикальная линия, начинающаяся от желтого треугольника, который способен перемещаться по шкале времени. Указатель текущей позиции также имеется в любом другом окне, где есть шкала времени. Под рассмотренными кнопками расположен бегунок **Position Control**, с помощью которого указатель текущей позиции можно произвольно перемещать по шкале времени проекта.

## **1.3.1. Дисплей текущей позиции и параметров региона**

Точное положение указателя текущей позиции на шкале времени отображает цифровой дисплей, расположенный в левой части транспортной панели. Дисплей служит не только для отображения текущей позиции, но и для ее редактирования: двойным щелчком выделите на дисплее число и введите новое значение с клавиатуры.

Щелчком на маленькой стрелке в правом верхнем углу дисплея открывается меню, позволяющее выбрать формат представления времени на дисплее и на шкале времени в окне проекта. Вам могут пригодиться:

- **Samples** формат, представляющий собой одно число количество цифровых отсчетов звука;
- **Milliseconds** формат времени миллисекунды;
- **Hours/Min/Sec** формат времени часы:минуты:секунды;
- **Bars + Beats** «музыкальный формат» *такт:доля:тик*.

#### *ПРИМЕЧАНИЕ*

Под *тиком* понимается часть доли, определяющая разрешение шкалы времени MIDIсеквенсора. В Samplitude вместо ставшего привычным по другим программам слова «тик» иногда используется слово «пик» (Peak). А иногда в документации и опциях некоторых окон речь идет о тиках. Далее мы будем употреблять слово «тик». По умолчанию в одной четвертной доле содержится 384 тика. Количество тиков, приходящееся на четверть (PPQ), можно выбирать в опциях проекта *(см. разд. 2.2.1)*.

Кроме этих форматов доступен отсчет времени и синхронизация в стандарте SMPTE *(см. разд. 2.1.22)* (*часы:минуты:секунды:кадры*); число кадров в секунду (FPS) выбирается в подменю **SMPTE (individual frame rate)**. Возможные значения: 24, 25, 29,97 и 30 кадров в секунду. При синхронизации с киноаппаратурой следует выбирать **SMPTE 24**, что соответствует 24 кадрам в секунду. Для телевизионной аппаратуры систем PAL и SECAM частота следования кадров составляет 25 FPS, а для системы NTSC — 30 FPS.

Наряду с текущей позицией на дисплее также отображаются длительность выделенной области проекта **L** (от Range Length) и момент ее окончания **E** (от Range End) — если, конечно, таковая имеется. Выделенная область шкалы времени называется *регионом* (Range).

Для выделения региона нужно щелкнуть левой кнопкой мыши в нужной точке шкалы времени (первая граница региона) и, не отпуская кнопку, подвести указатель мыши к точке, где должна находиться его вторая граница. Отпустив кнопку мыши, вы завершите выделение. Регион подсветится на шкале времени. Перемещать указатель мыши можно как влево, так и вправо от первой границы. В любом случае после завершения выделения указатель текущей позиции будет совпадать с левой границей региона. Передвигать границы региона можно как на самой шкале времени мышью, так и редактируя содержимое полей **L** и **E** на дисплее.

#### *ПРИМЕЧАНИЕ*

Информация, видимая на дисплее транспортной панели, дублируется на специальной панели отображения времени **Time Display**, которая по умолчанию расположена в мультидоке. Если вы не нашли ее на экране, воспользуйтесь командой **View > Time Display** главного меню. Эта панель удобна тем, что ее размеры можно регулировать, а шрифт и цвет фона выбирать такими, чтобы цифры были хорошо видны издали.

## **1.3.2. Кнопки маркеров и регионов**

Вверху транспортной панели расположены двенадцать кнопок, соответствующих *маркерам* (меткам на шкале времени). Щелчком на одной из них соответствующий маркер устанавливается в текущую позицию на шкале времени (кнопка подсвечивается). По умолчанию маркеру в качестве имени присваивается номер кнопки. Если в дальнейшем щелкнуть на задействованной кнопке, то программа переместит указатель текущей позиции в соответствующую точку на шкале времени. Получается, можно создать в проекте двенадцать «горячих» значений текущей позиции, для перехода к которым потребуется всего один щелчок.

Чтобы очистить «память» кнопки (удалить маркер), щелкните на нем правой кнопкой мыши и выберите в контекстном меню команду **Delete Marker**.

Расположенная левее кнопка **marker** открывает диалоговое окно **Markers** *(см. разд. 3.3.3)* для более детального редактирования маркеров (их количество не ограничено двенадцатью), а также специальных индексов разметки компакт-диска при подготовке альбома. Например, можно установить маркеры в начале каждого припева и куплета песни. К сожалению, кириллический текст в имени маркера превратится в «кракозябры». Поэтому используйте в именах маркеров только латинские буквы.

Кнопки 1 2, расположенные над дисплеем, позволяют запомнить расположение двух предварительно выделенных регионов и в дальнейшем быстро переходить к ним. Кнопка **обеспечивает последовательный переход к** тем регионам, которые были созданы вами ранее.

#### *ПРИМЕЧАНИЕ*

Подчеркнем, что очередность перехода определяется не расположением регионов на шкале времени, а именно хронологией их создания.

## 1.3.3. Кнопки включения мониторинга, синхронизации, зацикливания и записи с врезкой

Теперь познакомимся с элементами, расположенными непосредственно над кнопкой • и справа от нее. Это кнопки **Mon, Sync, Loop, Punch, in, out** и раскрываюшийся список

### Кнопка Моп

Кнопка **Мон** включает мониторинг, под которым подразумевается, во-первых, прослушивание звучания записываемого или воспроизводимого аудио- или MIDIсигнала, а во-вторых — визуальное отображение и численное измерение значений его параметров.

Безусловно, очень важно слышать редактируемый аудиоматериал таким, какой он получается в результате влияния всех элементов звукового тракта: входных каскадов, АЦП, ЦАП, аппаратных и программных эффектов/обработок. Для этого в компьютерных системах применяются несколько видов мониторинга, основные из которых — аппаратный и программный. Аппаратный мониторинг реализуется в звуковой карте. Достоинство — минимальное время задержки. Недостаток — подаваемый для контроля сигнал проходит лишь через аудиотракт звуковой карты, а вот влияние программы на записываемый звук вы не ощутите. При программном мониторинге сигнал пропускается и через звуковую карту, и через программу, что при «медленных» драйверах и непроизводительном компьютере может сопровождаться существенной задержкой. В Samplitude реализовано несколько режимов мониторинга в зависимости от типа используемых драйверов. На транспортной панели выбор и переключение режимов мониторинга осуществляются в контекстном меню кнопки **Mon**. Первые 5 его команд определяют условия включения мониторинга:

- $\Box$  Monitoring (<Alt>+<Shift>+<M>) включение мониторинга (дублирует нажа тие кнопки **Mon**);
- $\Box$  Manual Monitoring мониторинг включается вручную нажатием кнопки на панели заголовка трека или редактора трека;
- $\Box$  Tape monitoring во время записи и остановки прослушивается входной сигнал, во время воспроизведения - содержимое трека;
- $\Box$  Automatic MIDI record switch on current track мониторинг будет автоматически включаться при выборе MIDI-трека;
- $\Box$  Automatic MIDI monitoring (thru) мониторинг будет автоматически включаться при включении на треке кнопки • (MIDI Record).

Последние 6 команд контекстного меню определяют режим мониторинга. По умолчанию установлен оптимальный для ASIO-системы режим Mixer FX Monitoring/Hybrid Engine. Режимы мониторинга описаны в разд. 2.1.1.

Если выбранная вами комбинация команд управления мониторингом недопустима, то программа выведет предупреждение и предложит разрешенный вариант.